#### **Working with Location Settings in CCC ONE®**

#### **Overview**

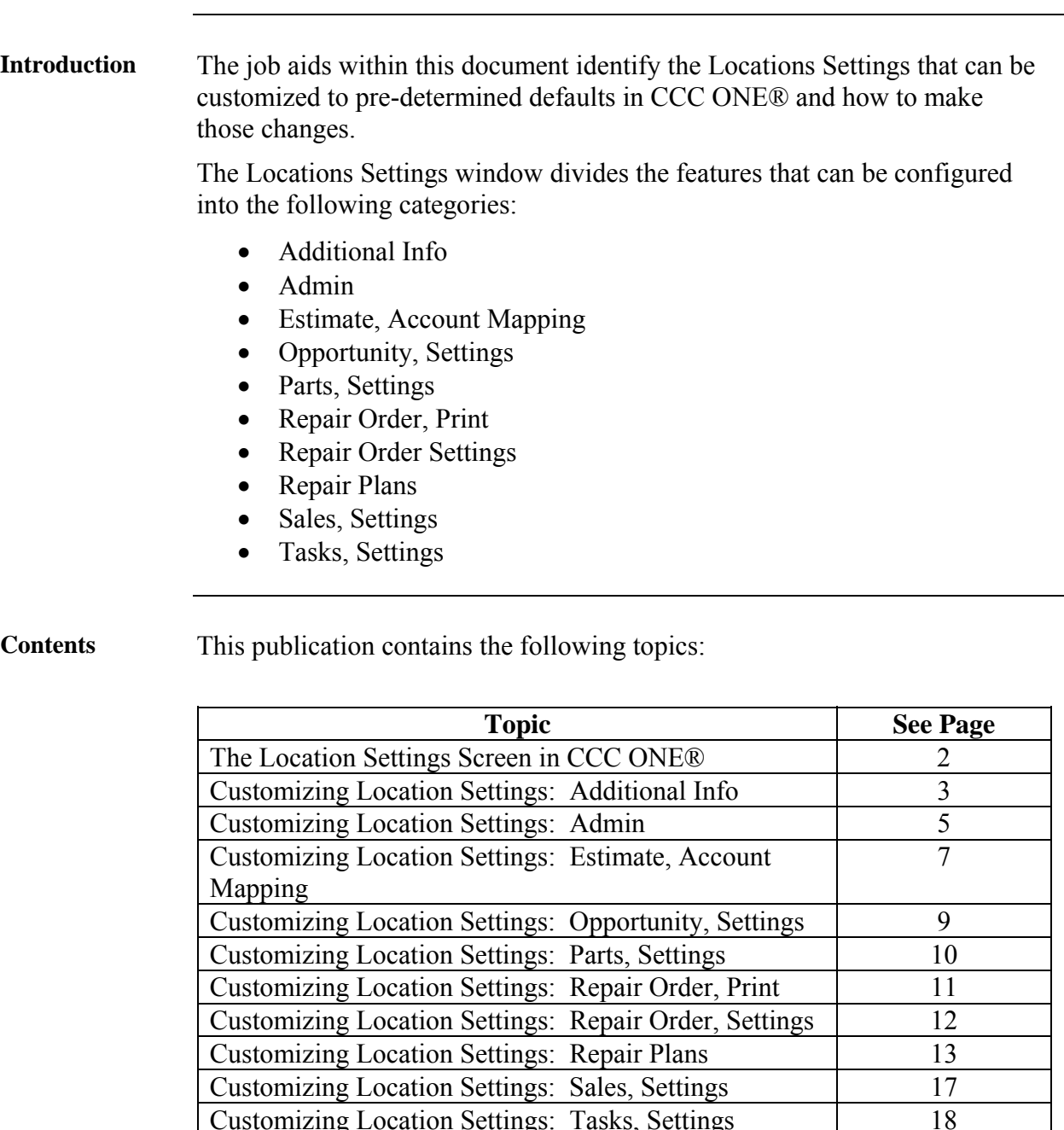

Customizing Location Settings: Tasks, Settings

# **The Location Settings Screen in CCC ONE®**

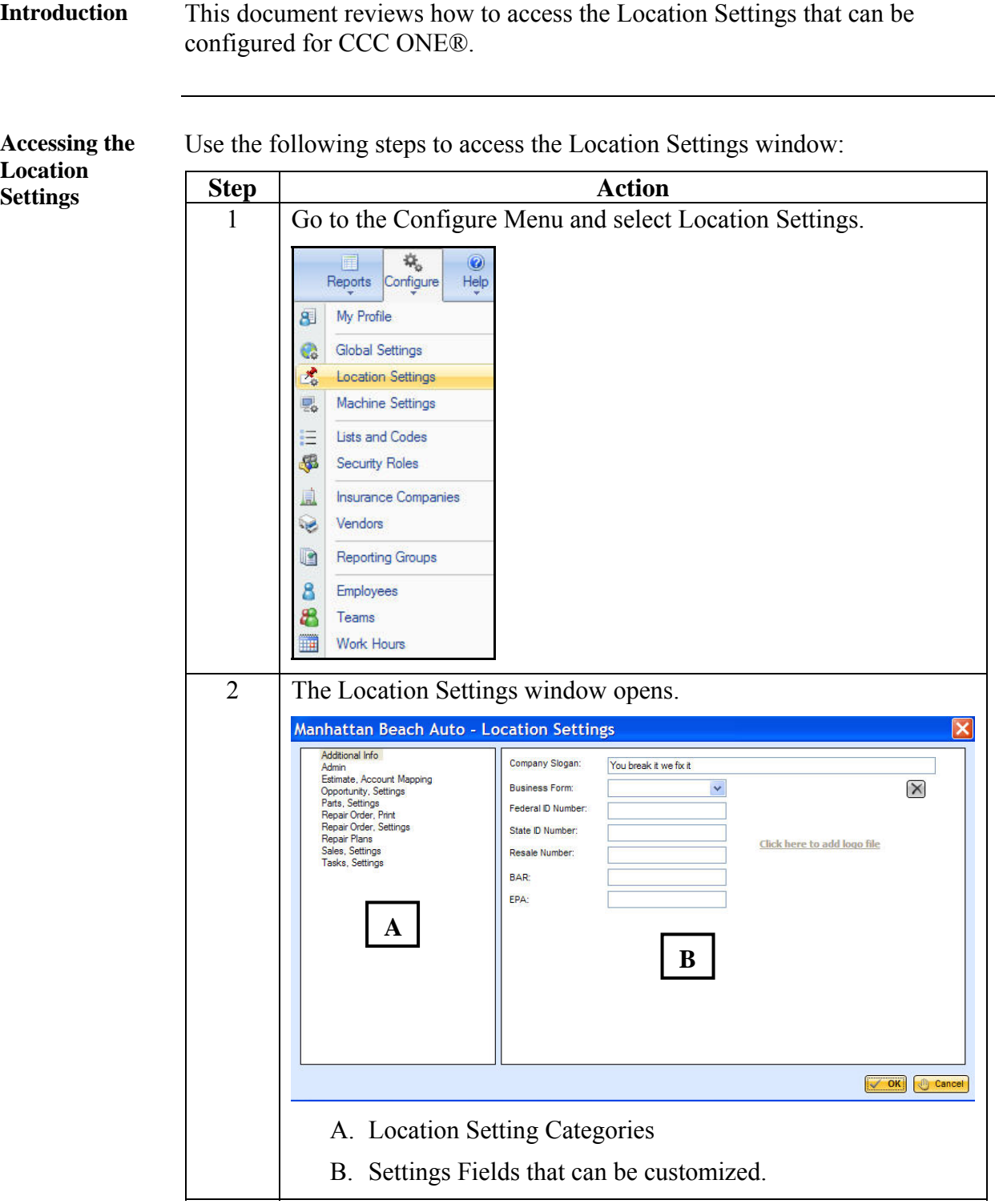

© 2008. CCC Information Services, Inc. All Rights Reserved. CCC ONE® 2

#### **Customizing Location Settings: Additional Info**

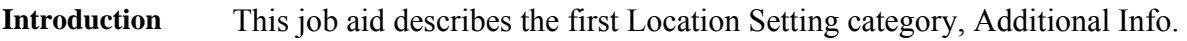

**Additional Info** Additional Info allows you to customize documents produced with CCC ONE® to include your Company's slogans, ID numbers and logo as a default rather than having to re-enter the information each time. This table shows you the Additional Info fields that can be customized for your Location:

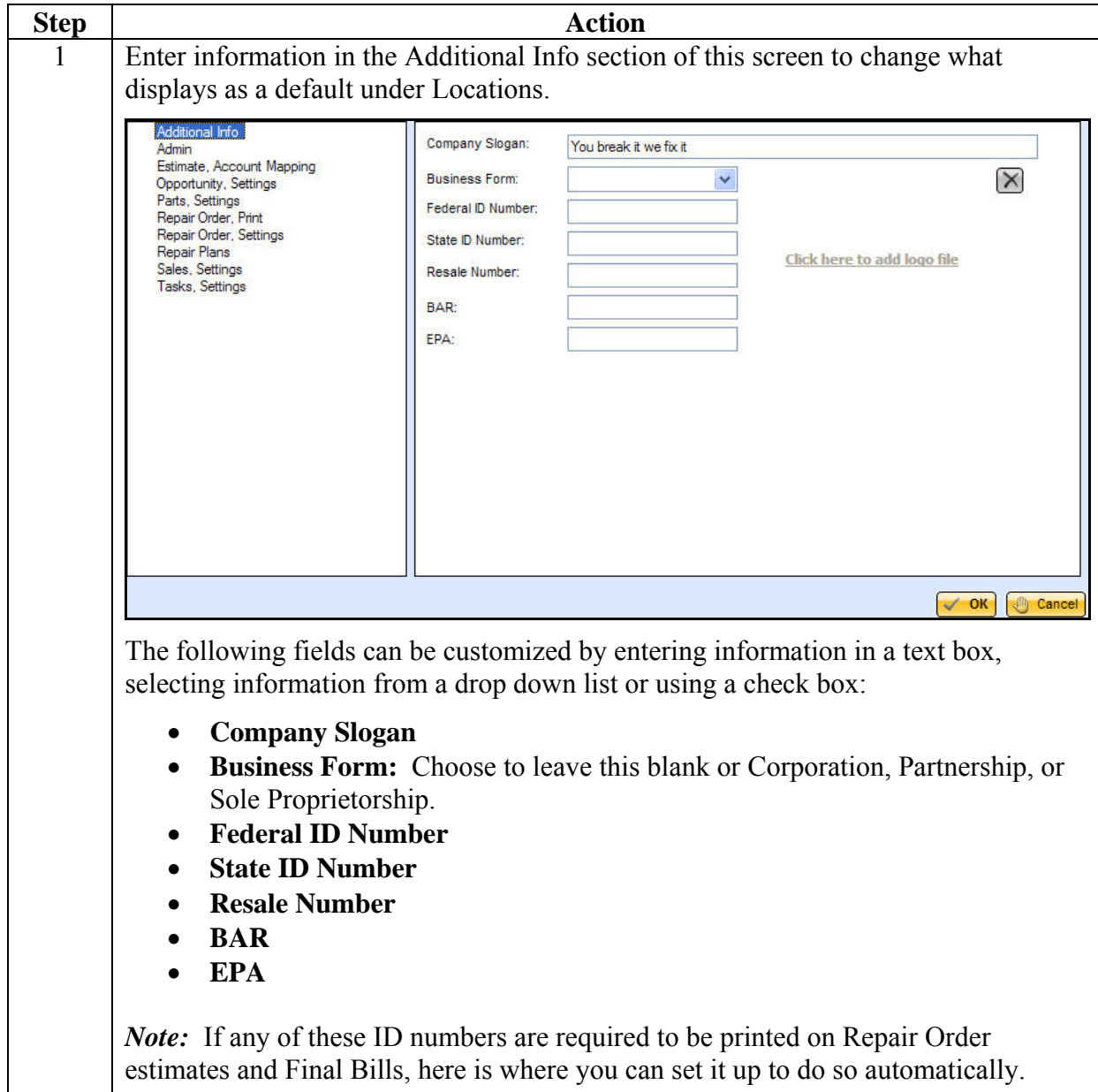

#### **Customizing Location Settings: Additional Info,** Continued

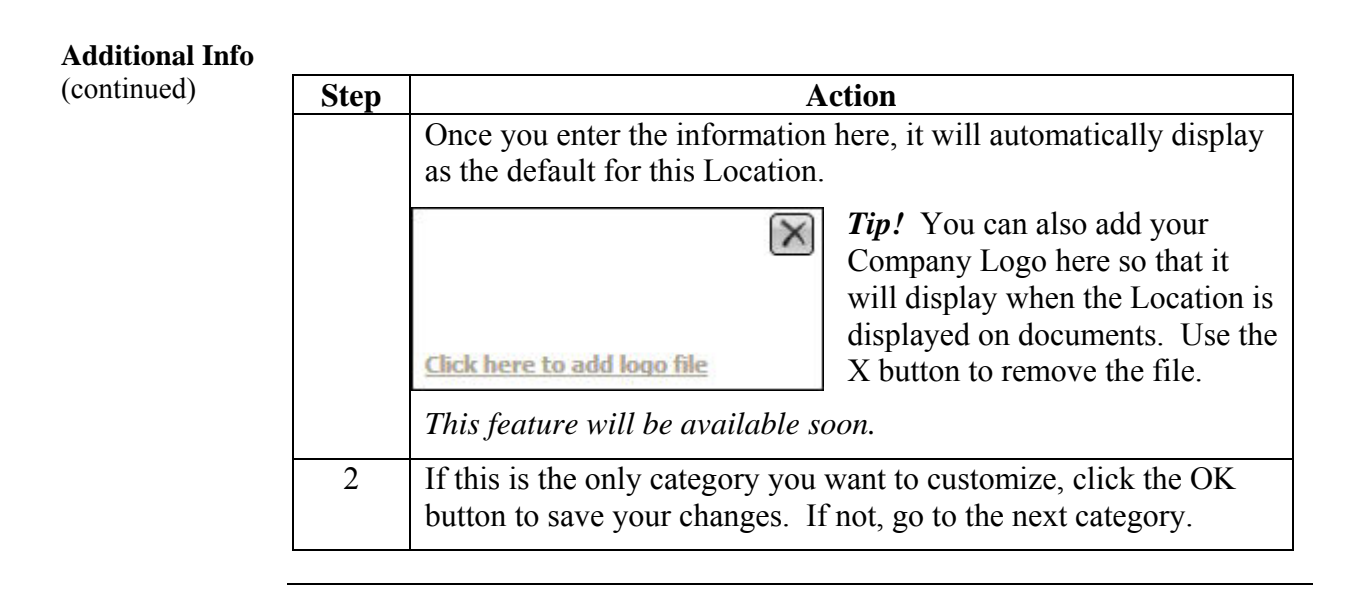

#### **Customizing Location Settings: Admin**

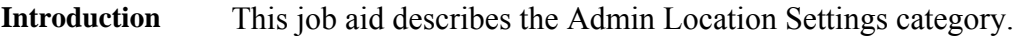

**General** Use the Admin category to enter contact information for this Location. Information entered in this tab is displayed on documentation printed from CCC ONE®. The Shop name is printed on almost all documents. Address and telephone information is included on POs and Credit Memos. This table shows you the Admin fields that can be customized for Locations:

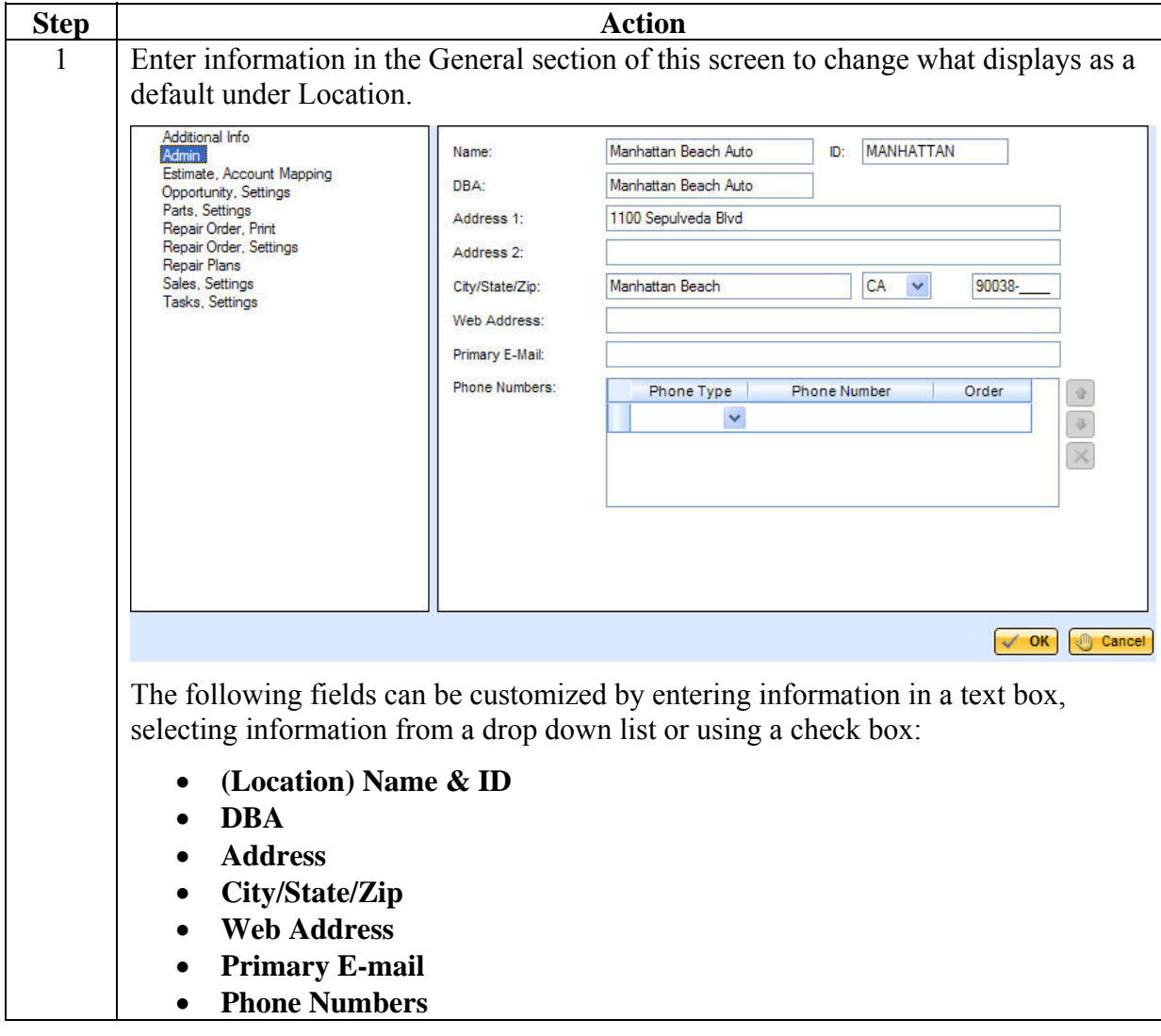

#### **Customizing Location Settings: Admin,** Continued

**General**  (continued) **Step Action** 2 Enter Phone Number information: Phone Numbers: Phone Type **Phone Number** Order  $\vee$  (312) 555-1234 Office Primary Mobile  $\vee$  (312) 222-1234 Secondary  $\overline{\mathbf{x}}$  $\checkmark$ • Use the drop down list to select Phone Type. • Enter the Phone Number. **Note:** The first (non-fax) phone number entered is designated the Primary number. Use the arrow keys at right to change the order of the numbers listed. Use the red "X" to delete a phone number. 3 If this is the only category you want to customize or you are finished making changes, click the OK button to save your changes. If not, go to the next category.

# **Customizing Location Settings: Estimate, Account Mapping**

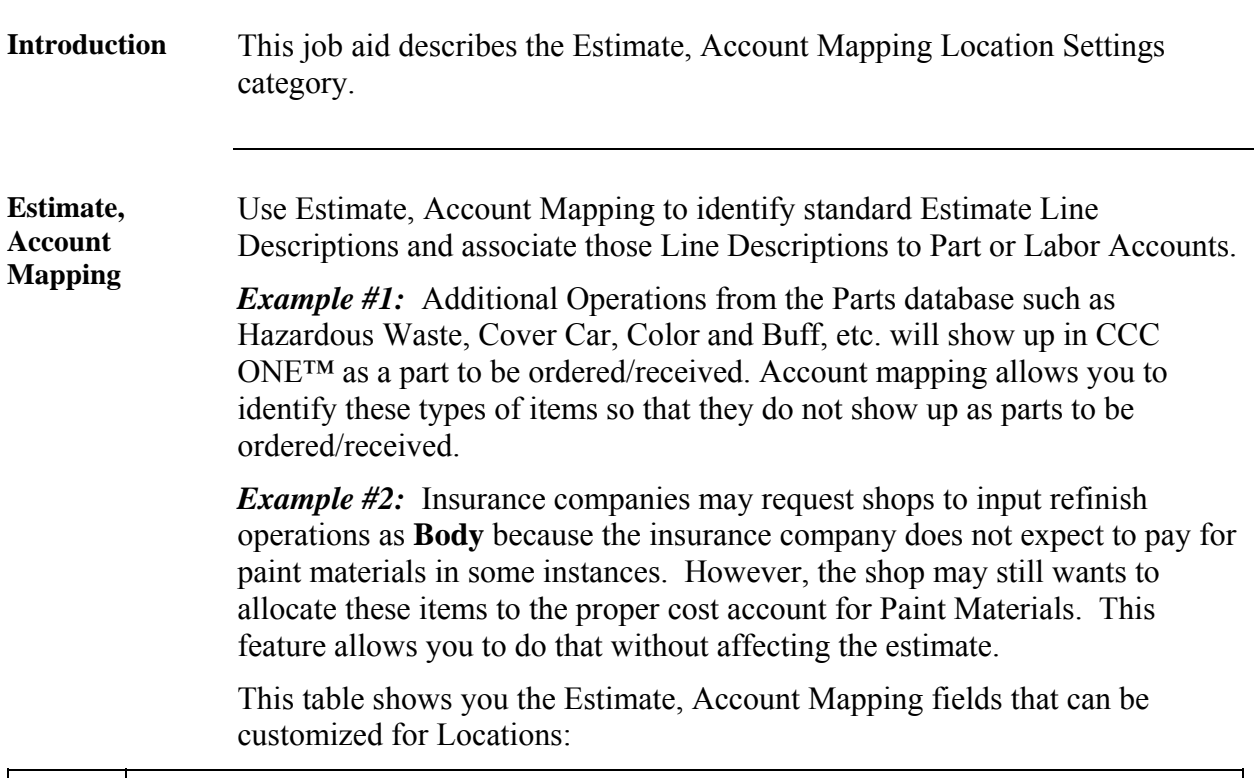

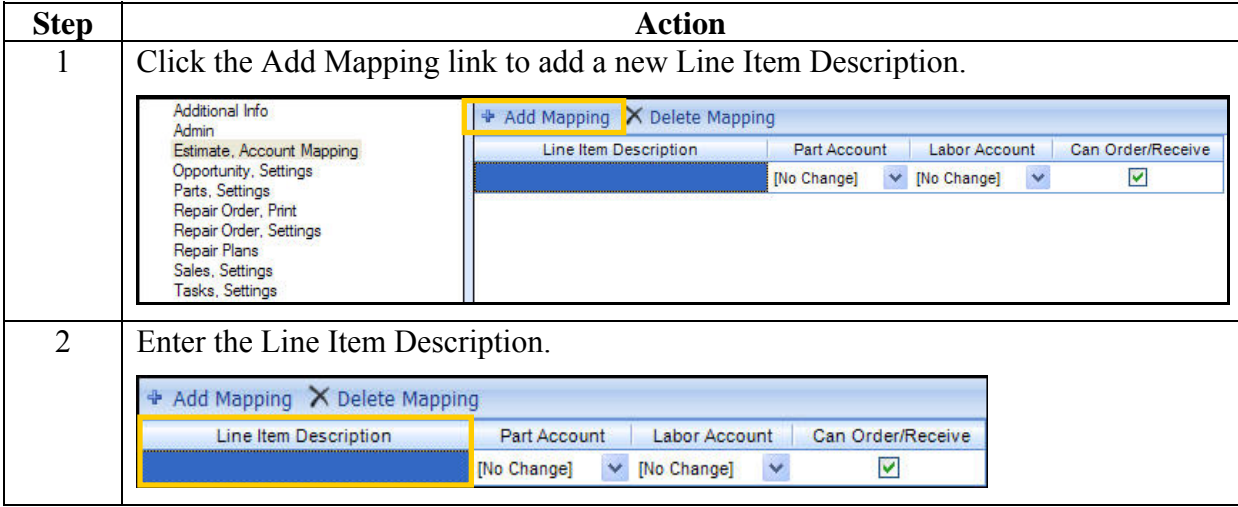

#### **Customizing Location Settings: Estimate, Account Mapping,**

**Continued** 

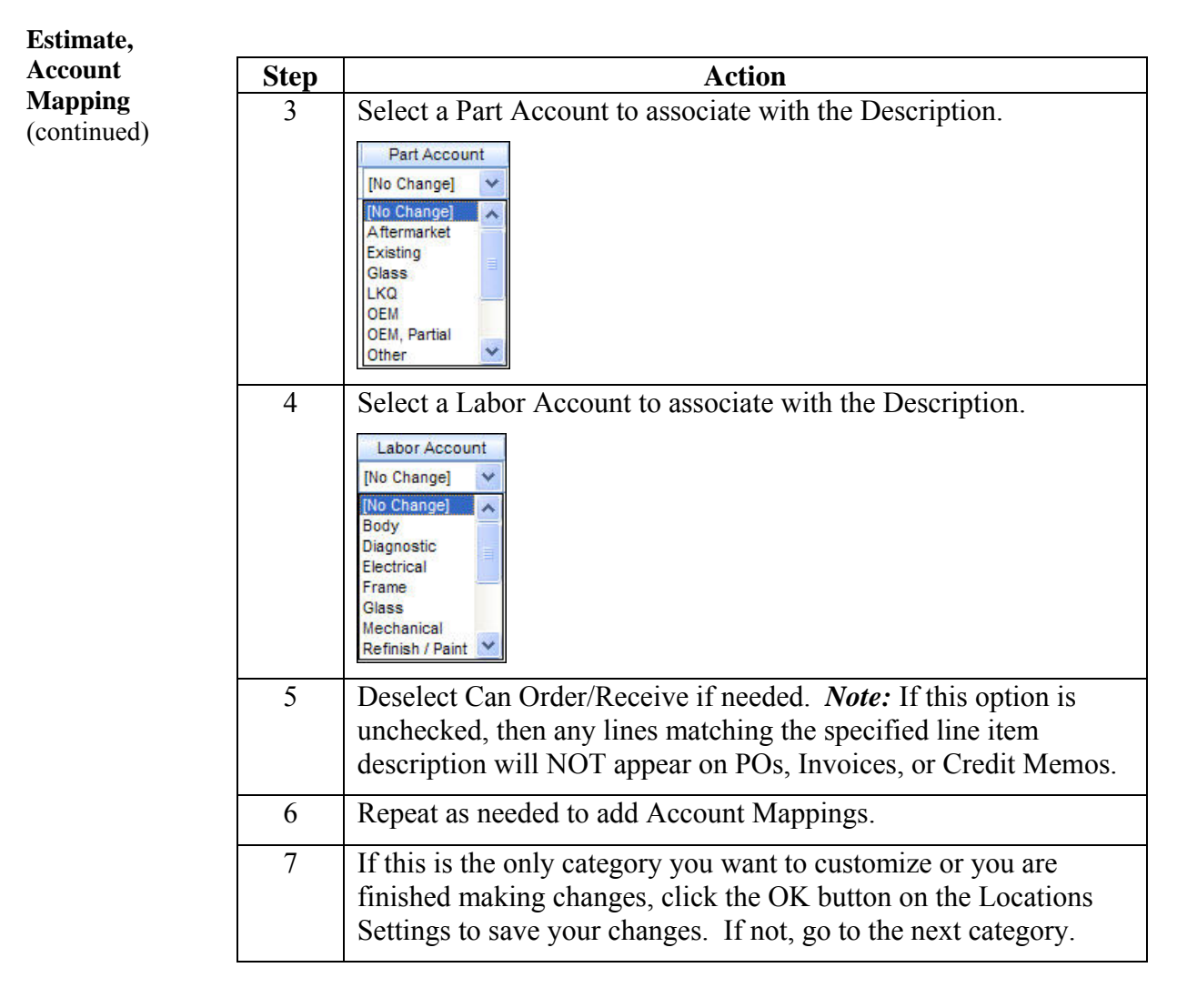

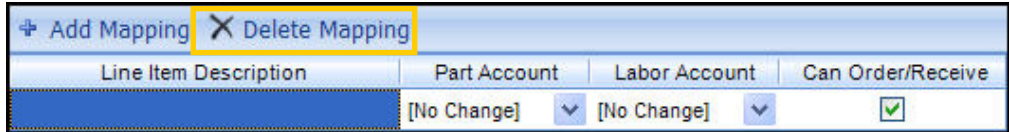

**Note:** Use Delete Mapping to remove a Line Item Description and Account Mapping from the Locations Settings.

# **Customizing Location Settings: Opportunity, Settings**

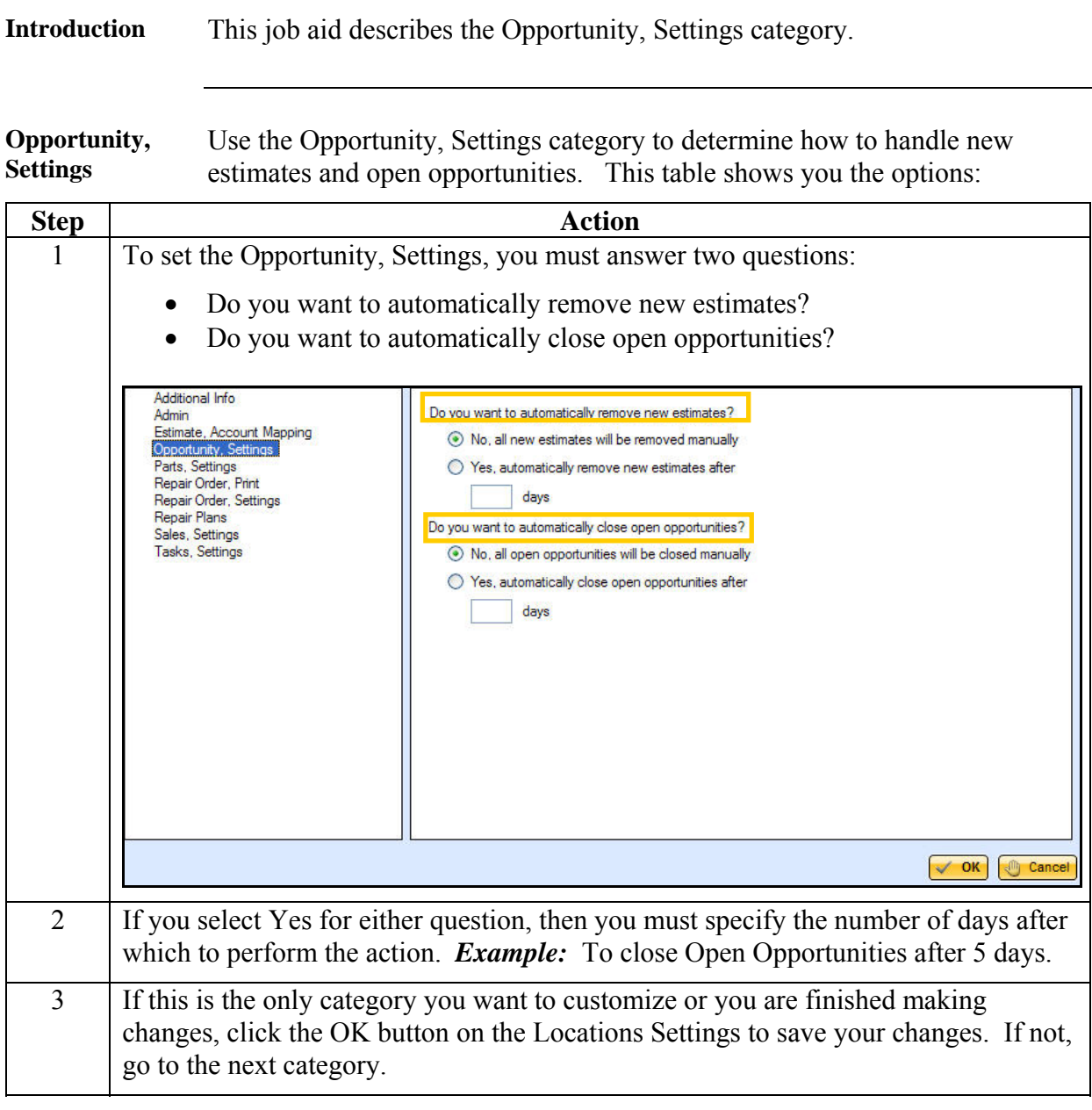

# **Customizing Location Settings: Parts, Settings**

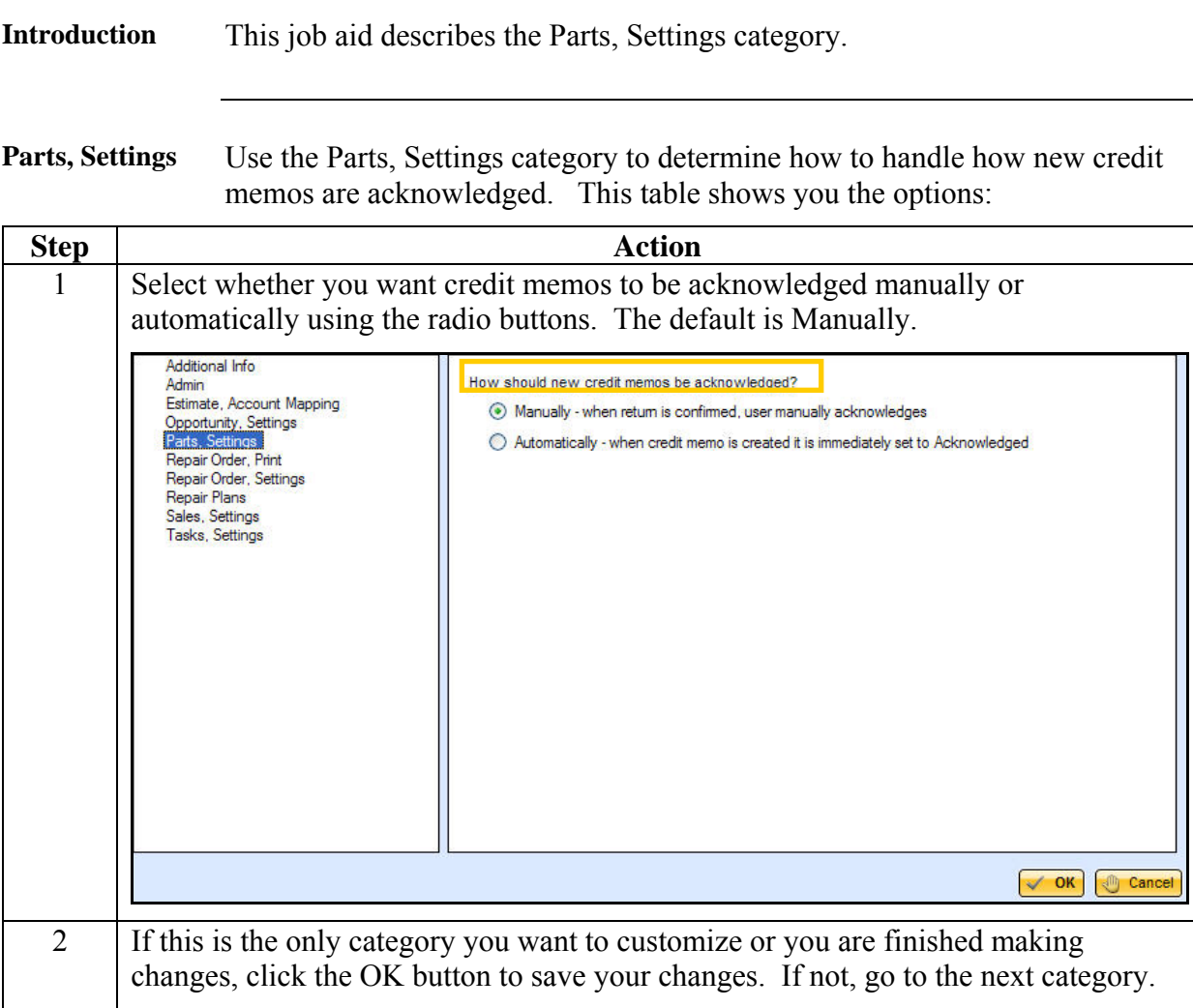

# **Customizing Location Settings: Repair Order, Print**

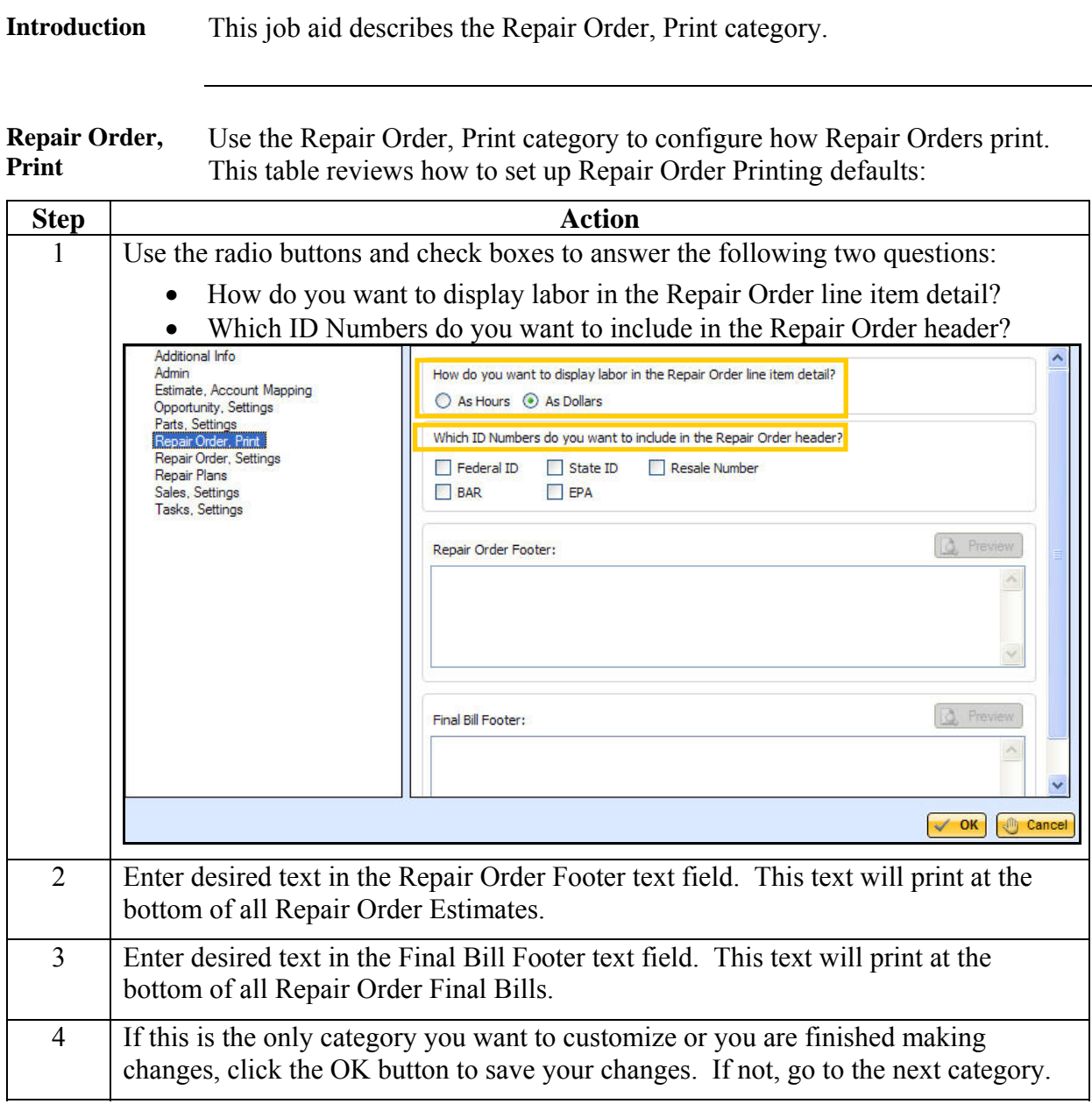

# **Customizing Location Settings: Repair Order, Settings**

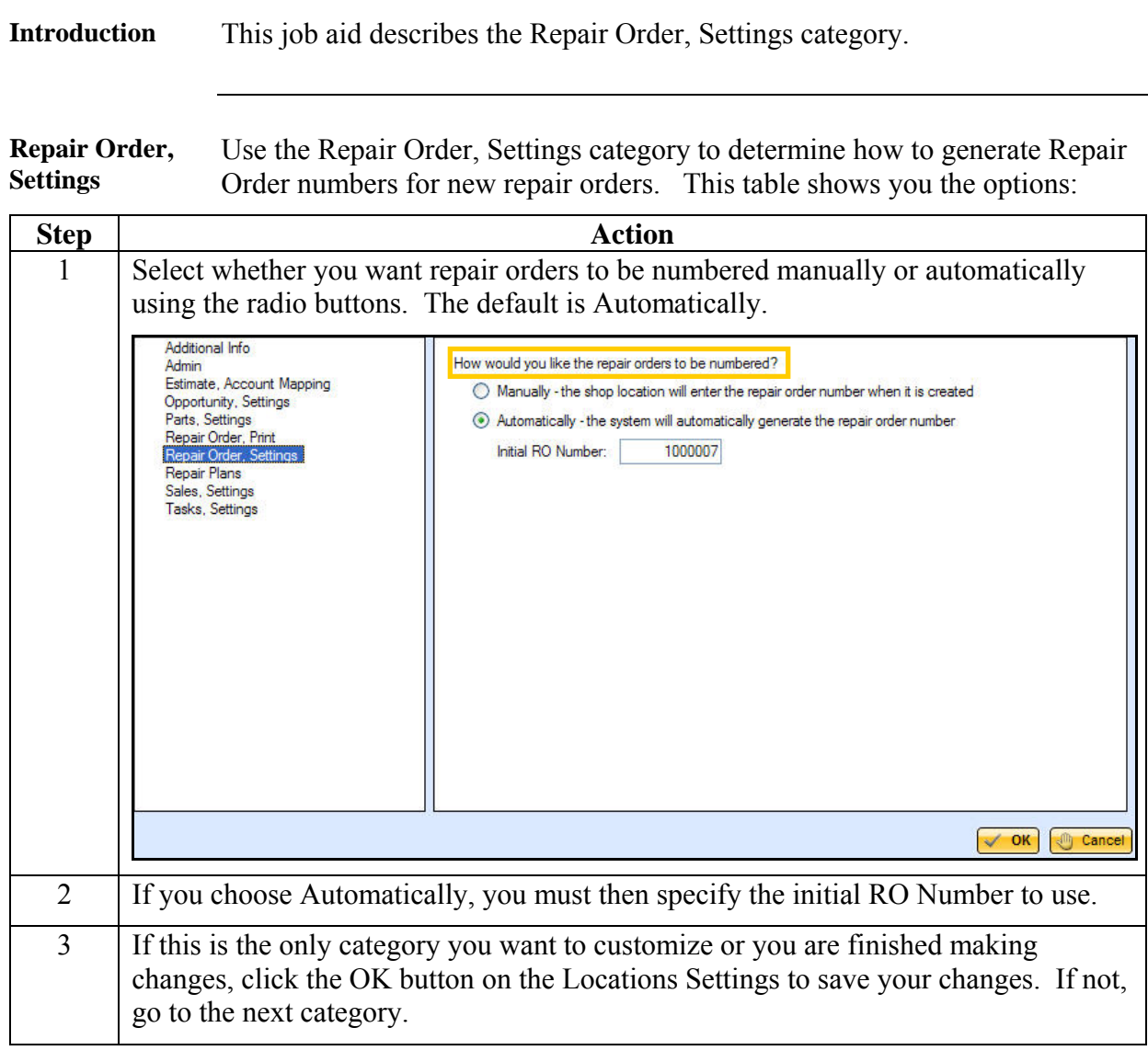

#### **Customizing Location Settings: Repair Plans**

**Introduction** This job aid describes the Repair Plan category.

**Repair Plans** Use Repair Plans to set up Repair Plan templates that include default repair phases. The duration of Repair Plan phases may be fixed or calculated based on an adjustable percent of Repair Order hours per Labor Type.

> This table shows you how to set up Repair Plans and set up the default Repair Plan to use:

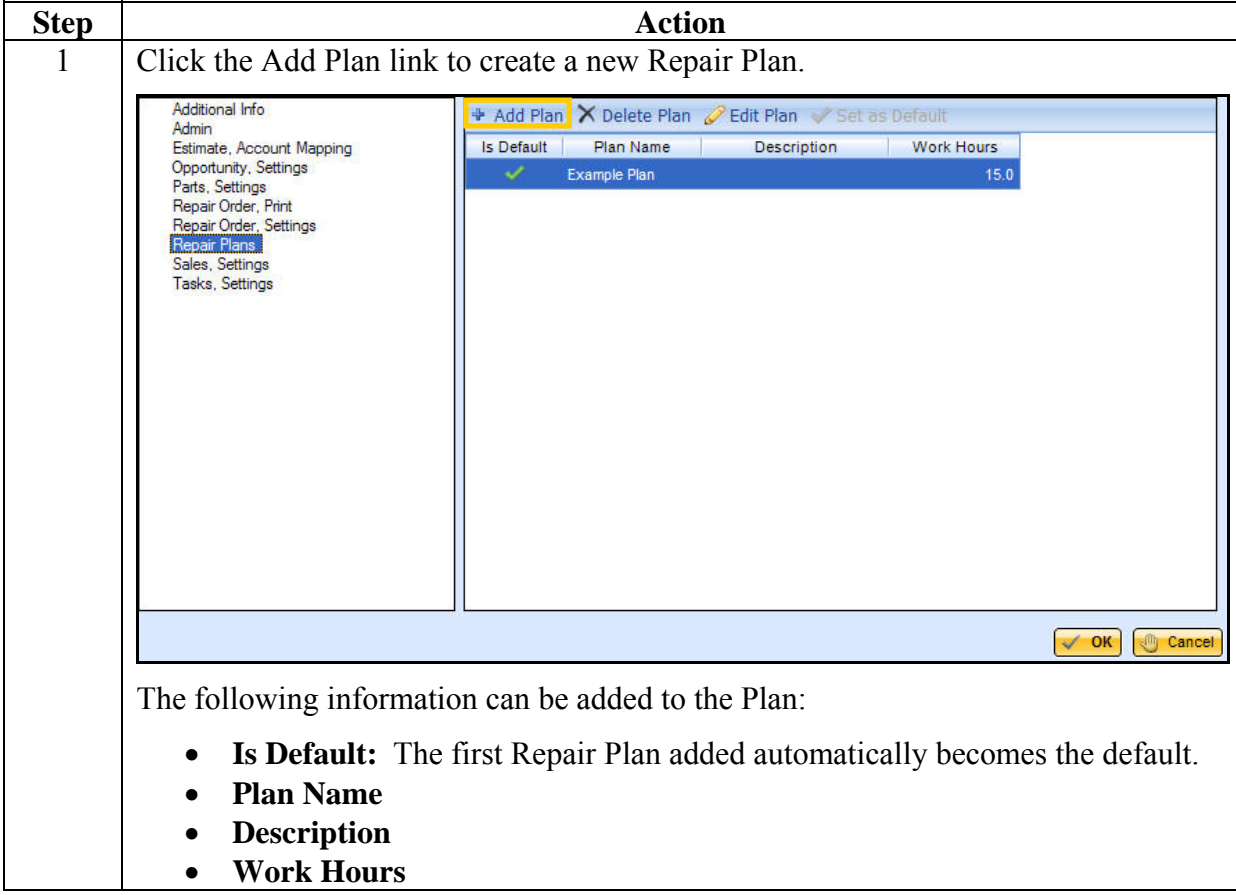

# **Customizing Location Settings: Repair Plans,** Continued

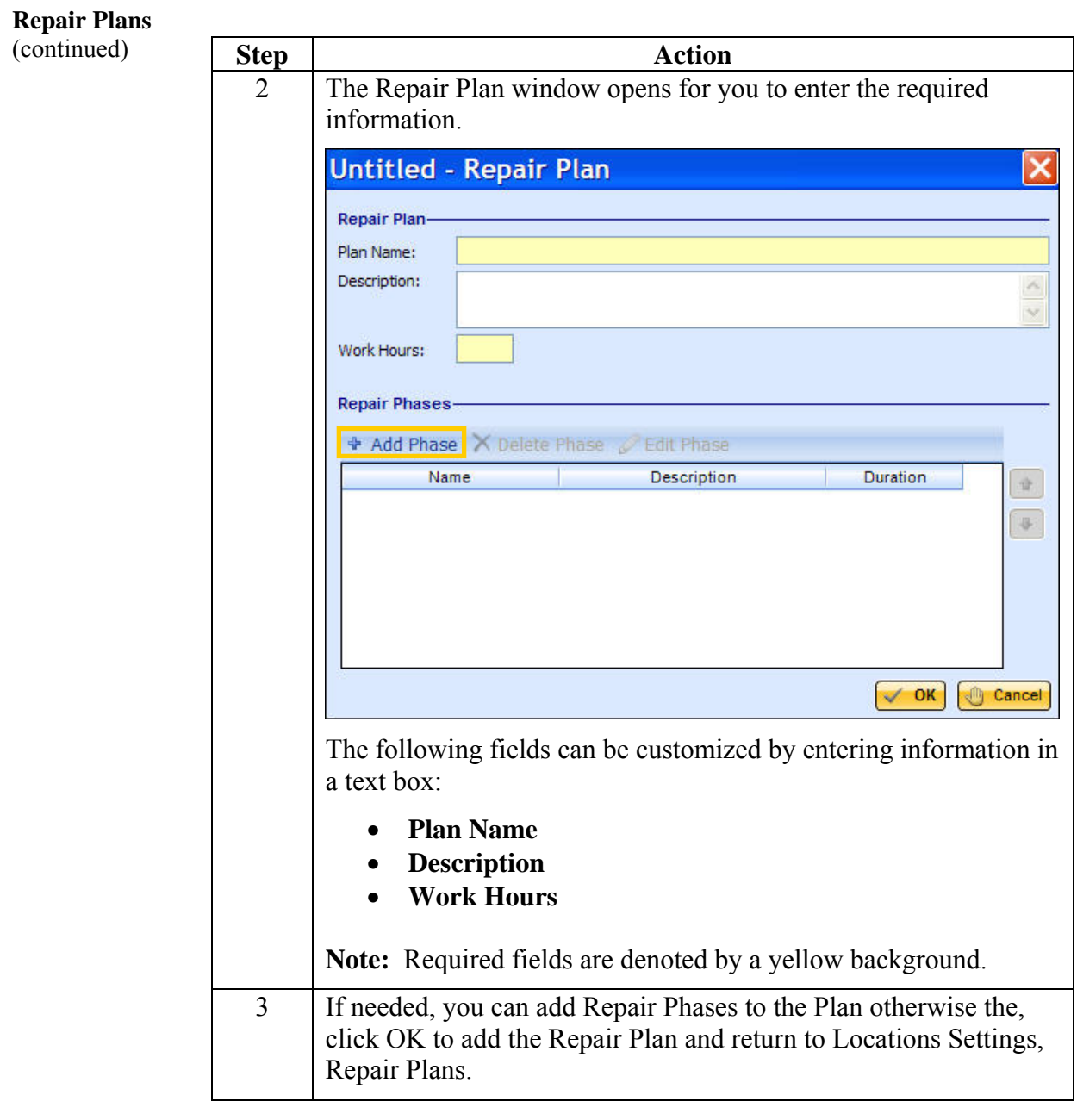

# **Customizing Location Settings: Repair Plans,** Continued

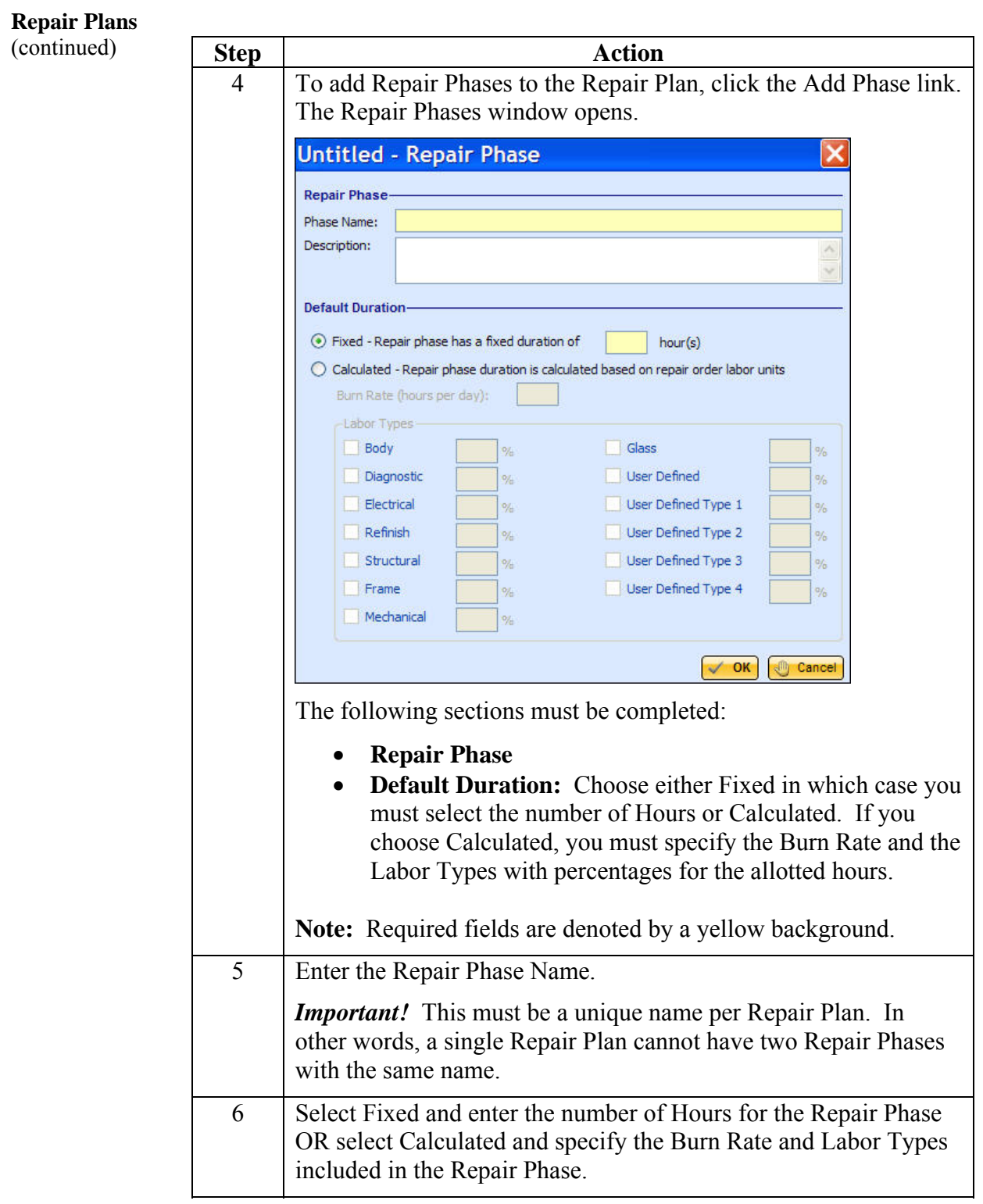

#### **Customizing Location Settings: Repair Plans,** Continued

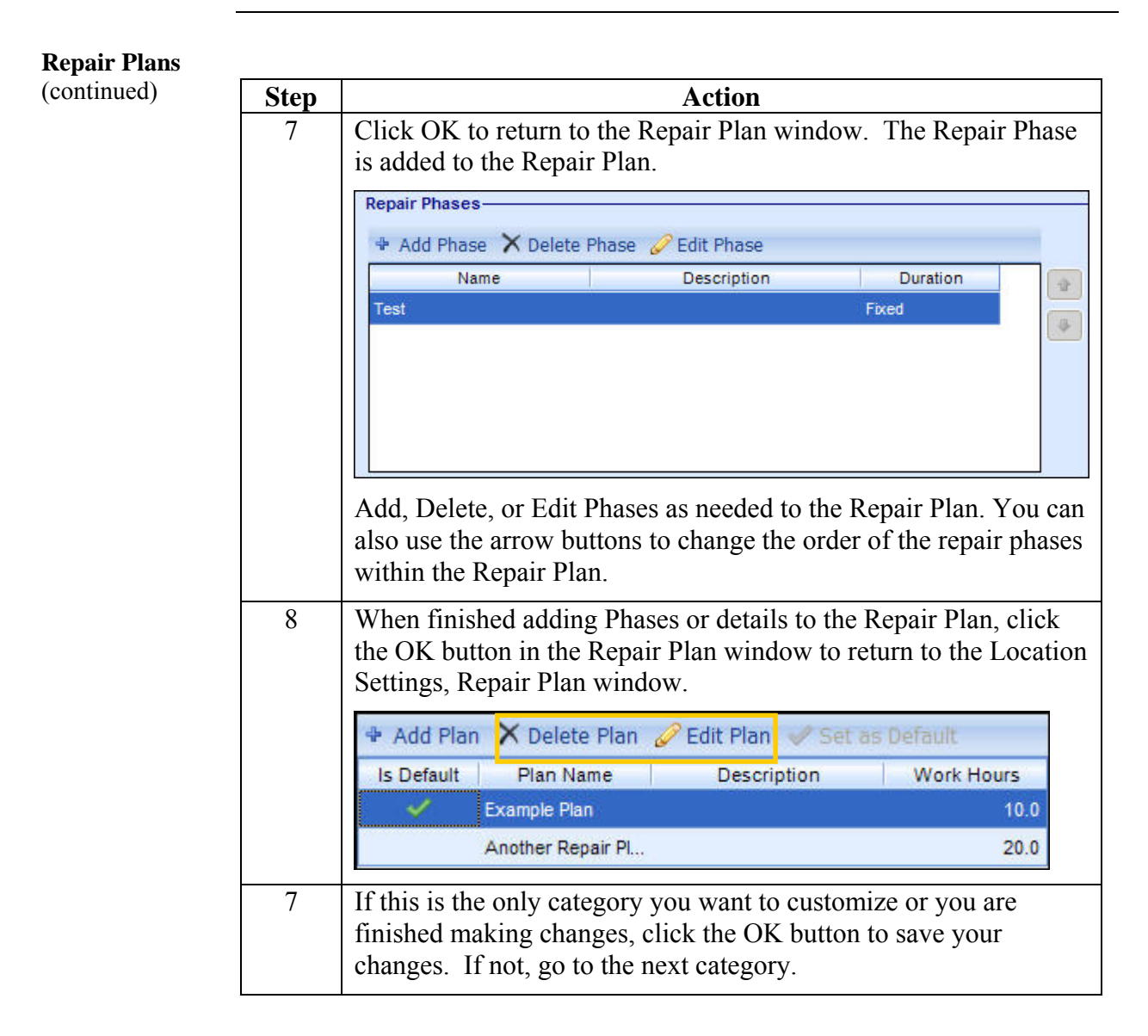

**Note:** Use Delete Plan to remove a Repair Plan. Use Edit Plan to make changes to an existing Repair Plan.

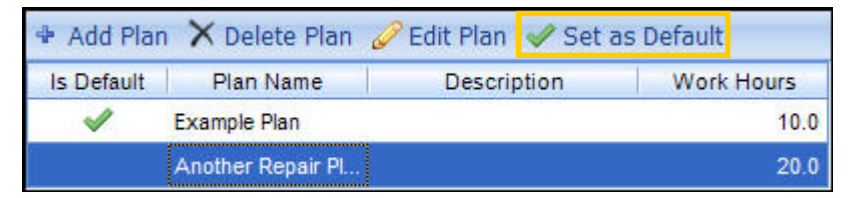

To select a Repair Plan as the default used when working in the system, highlight the desired Repair Plan and click the Set as Default button.

# **Customizing Location Settings: Sales, Settings**

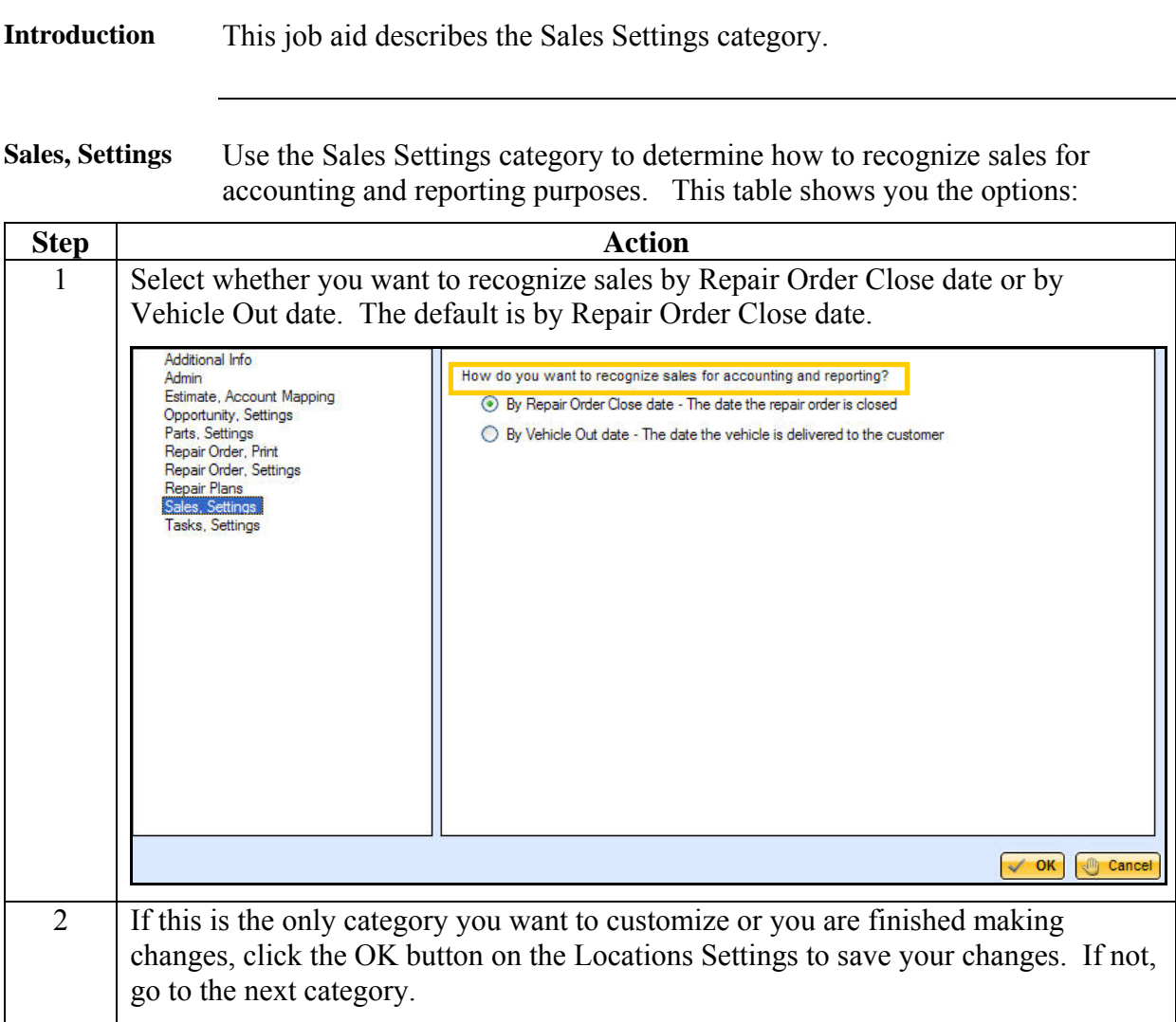

 $\overline{\phantom{0}}$ 

#### **Customizing Location Settings: Tasks, Settings**

**Introduction** This job aid describes the Tasks, Settings category.

**Tasks, Settings** Use Tasks, Settings to add default Tasks to Opportunities and Repair Orders. These tasks will then appear automatically as needed when specific events occur. This table shows you how to add and edit Tasks:

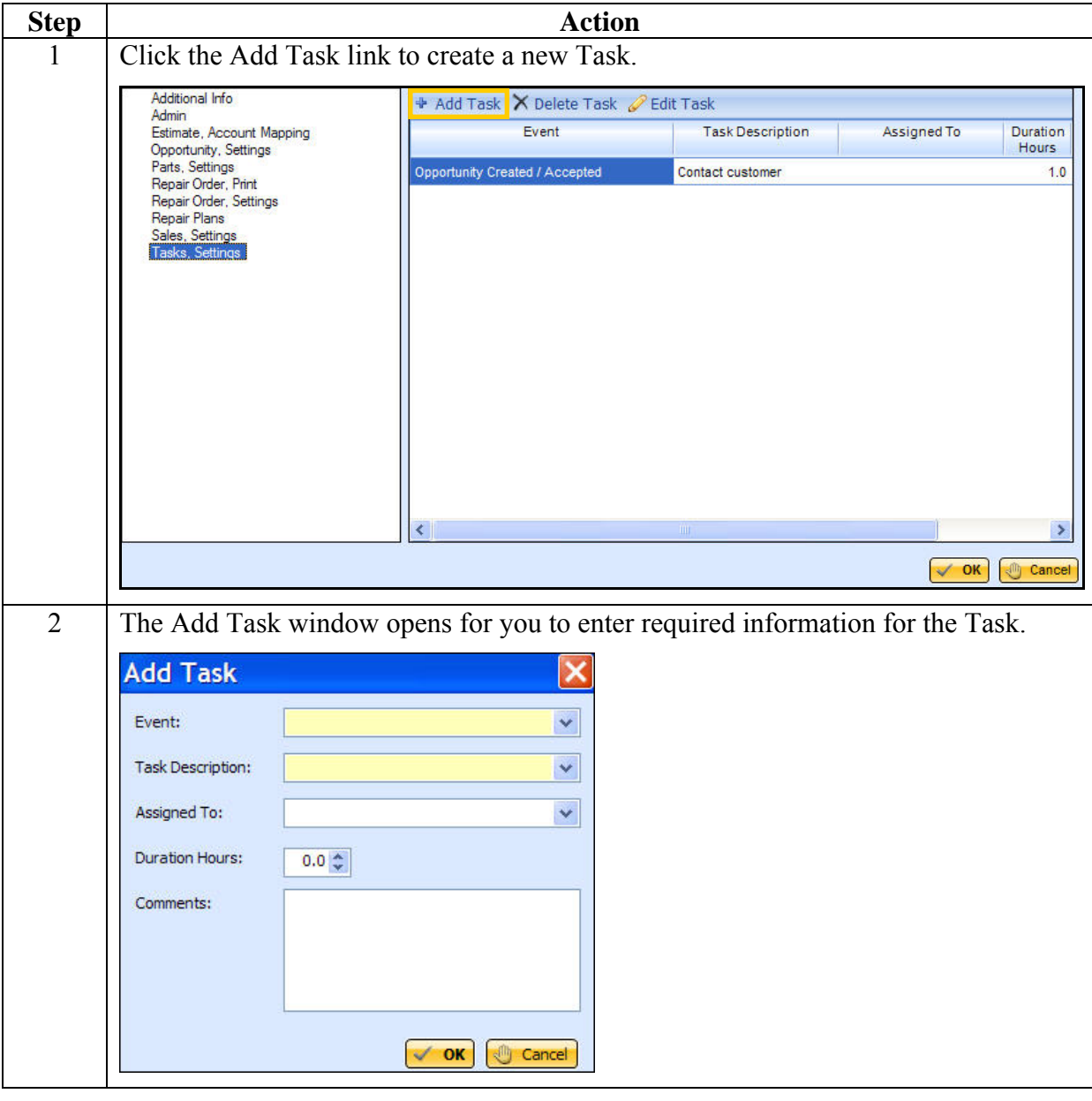

# **Customizing Location Settings: Tasks, Settings,** Continued

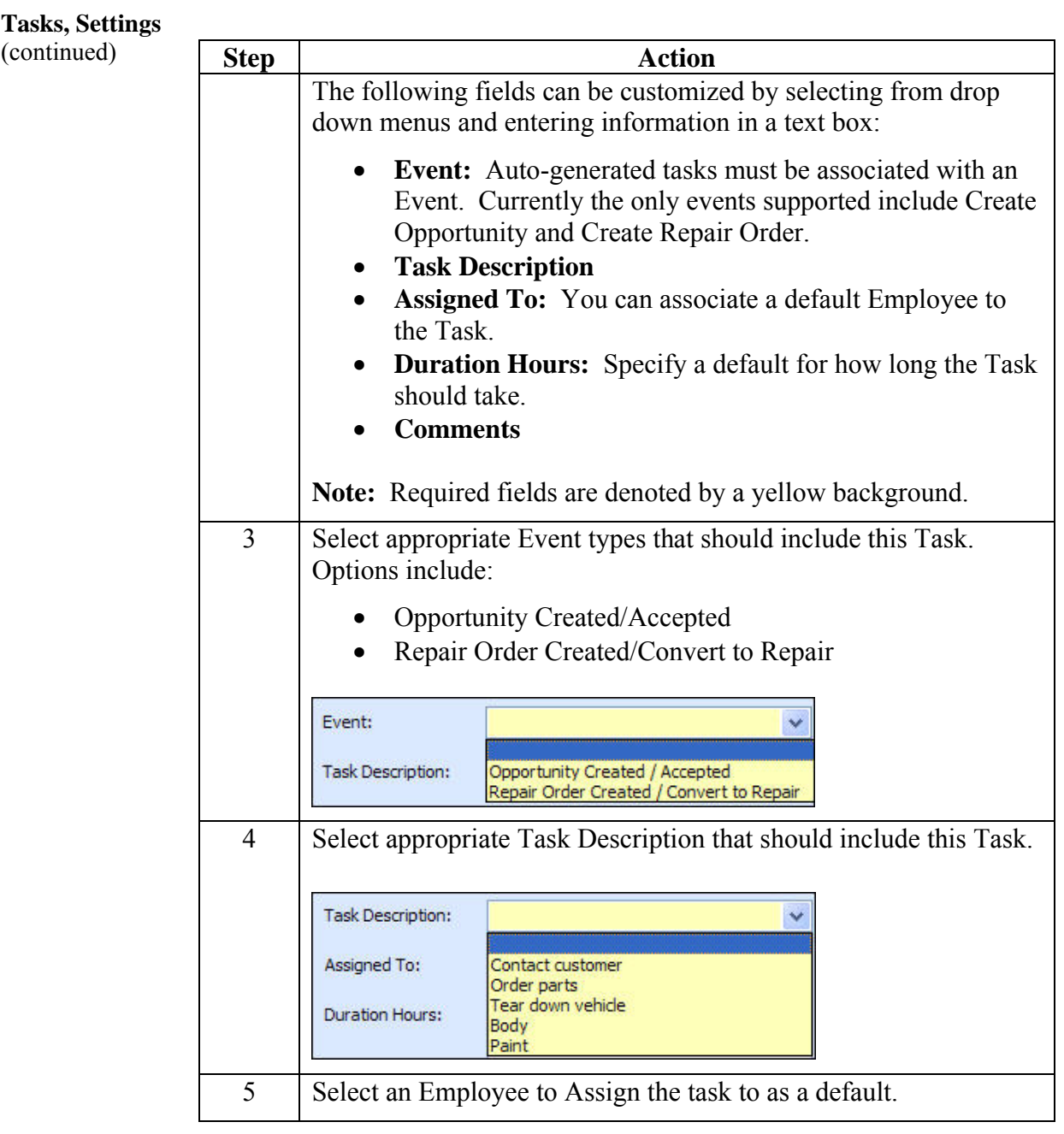

# **Customizing Location Settings: Tasks, Settings,** Continued

**Tasks, Settings**  (continued)

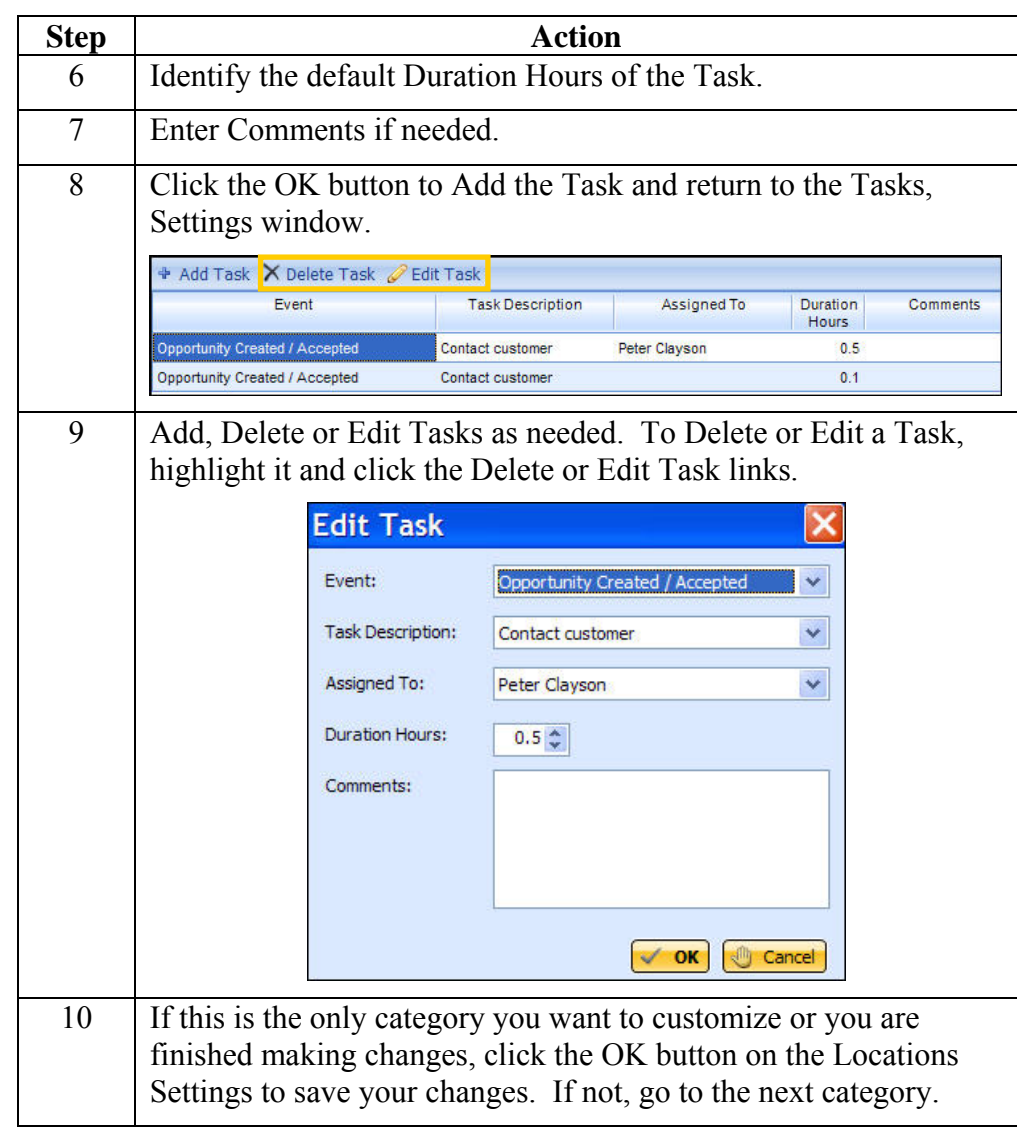